## **Making the Most of Your Computer Using the MapQuest Link on the Calendar of Events Page by Steve Hughart**

(Editor's note: This will be an occasional column in The No Sweat Gazette. It will attempt to show you how to use your computer more effectively, especially with regards to volkssporting websites. Send your topic requests by email to: hugharts@sbcglobal.net)

(This article assumes that you are using a Windows based PC and that you are viewing the Calendar of Events page on our website – go to www.SacramentoWalkingSticks.org and choose the "Calendar of Events" link on the left.)

This article is intended to show you how to make the most of the "MapQuest Map" link that accompanies most events listed on our Calendar of Events page. This link not only takes you to the MapQuest website, it automatically displays a map of the start point for that event!

You can use MapQuest to create a custom set of driving directions from an address that you define as the start point which will most likely be your home or work address. To have MapQuest generate these directions, click on the "MapQuest Map" link for an event that you want to participate in.

Once the map is fully displayed in your browser, look above the map for a drop down box (has a down arrow that you can click) labeled "Get Directions" – see figure 1 below. To the right of this drop-down box is the address of the start point. Leave the drop-down box with "End at" and click in the box labeled "Address, City, State and/or ZIP" and type the address, city, state, and optional zip code of your starting address. Click on the "Get Directions" button.

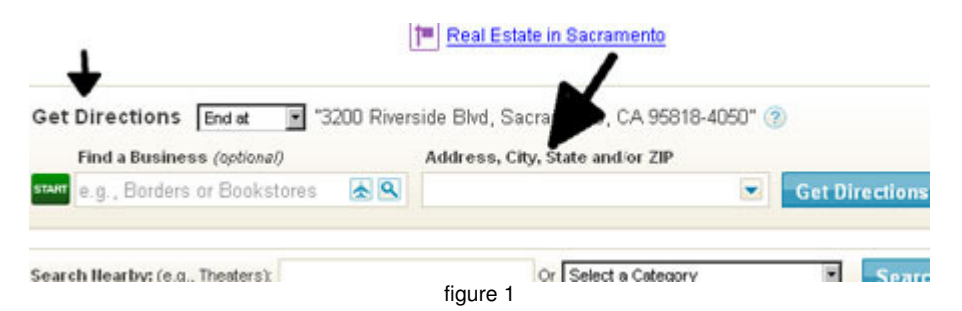

After a few moments, you will see a map and text directions below the map that give you specific driving directions from your start to the finish – the start point of the walk. You will probably want to print this out on paper, but don't use the browser's print function yet – you'll get the entire page, ads and all. Choose the "Print" link, just below the MapQuest logo - see figure 2 below. That will open

another browser window with a "printer-friendly" version of the directions, with the text portion above the map.

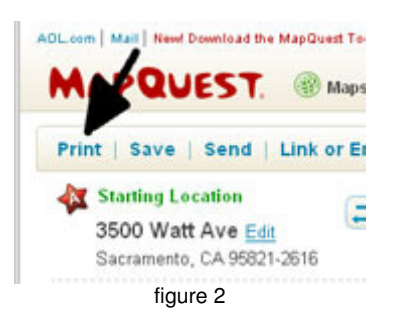

If you find that the map portion is useful you should probably print the whole thing out at this point. If you don't think you'll need the map while you're driving, drag your mouse over the text portion to highlight it. Then press the <Ctrl> and <C> keys simultaneously. Open a new word processing document and press <Ctrl> and <V> simultaneously. You should see a copy of the text of the driving directions in your document. Print this out.

Next month, I'll talk about changing the settings on your printer so that it defaults to printing in black & white instead of color. Those color cartridges are expensive and you can make them last much longer if you print in color only when it's important. And you want to be spending your money on Volkssporting, not color print cartridges, right?